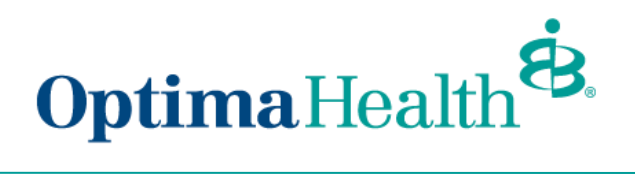

# **Broker User Guide - Change Duo Settings or Add a New Device**

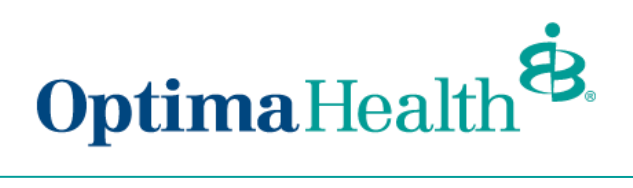

## **Table of Contents**

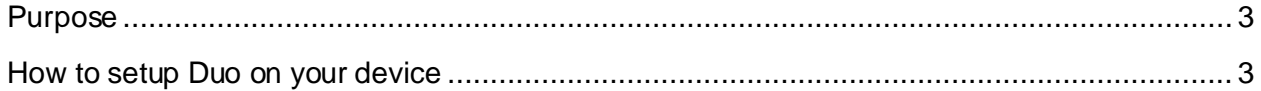

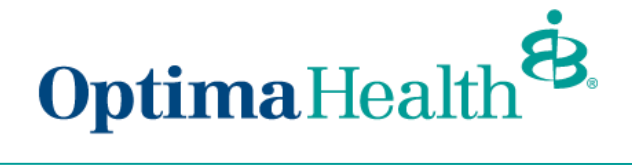

#### <span id="page-2-0"></span>**Purpose**

The purpose of this user guide is to provide step-by-step instructions on how to change duo settings on add a device through the optimahealth.com broker portal.

### <span id="page-2-1"></span>**How to setup Duo on your device**

1. Sign into Optimahealth.com Broker portal, select **Device Management Portal**

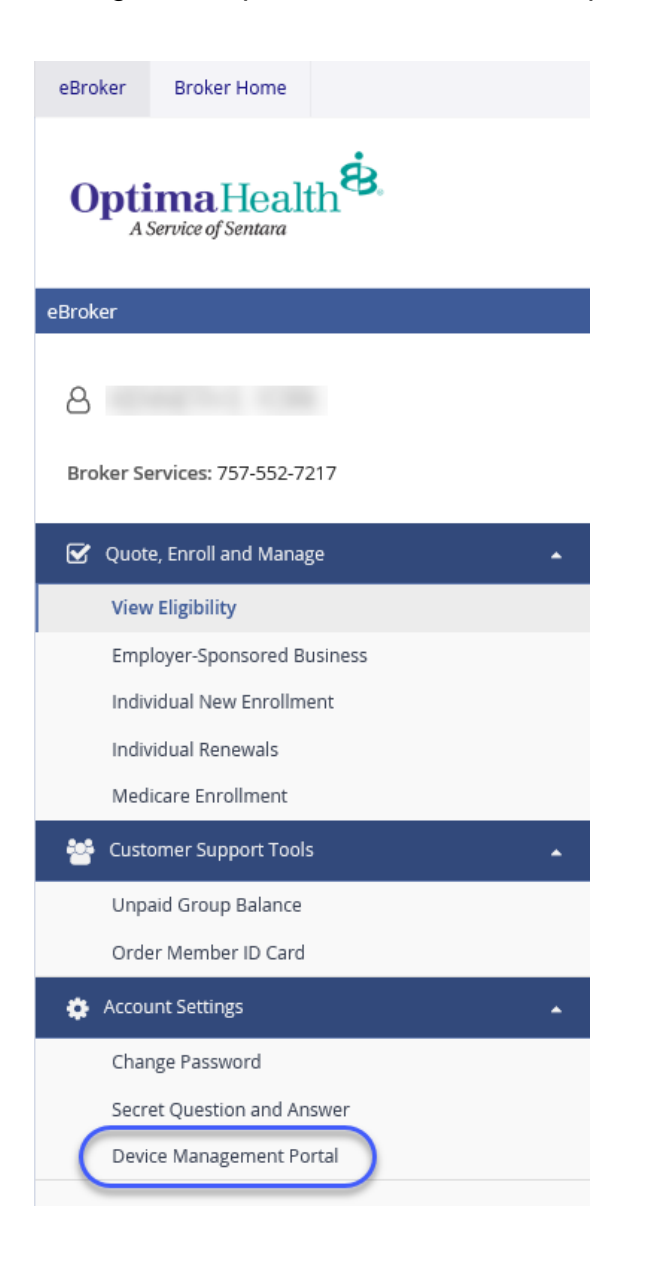

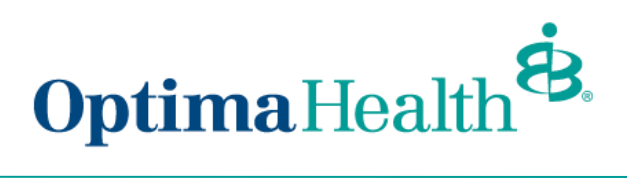

2. You should see this screen

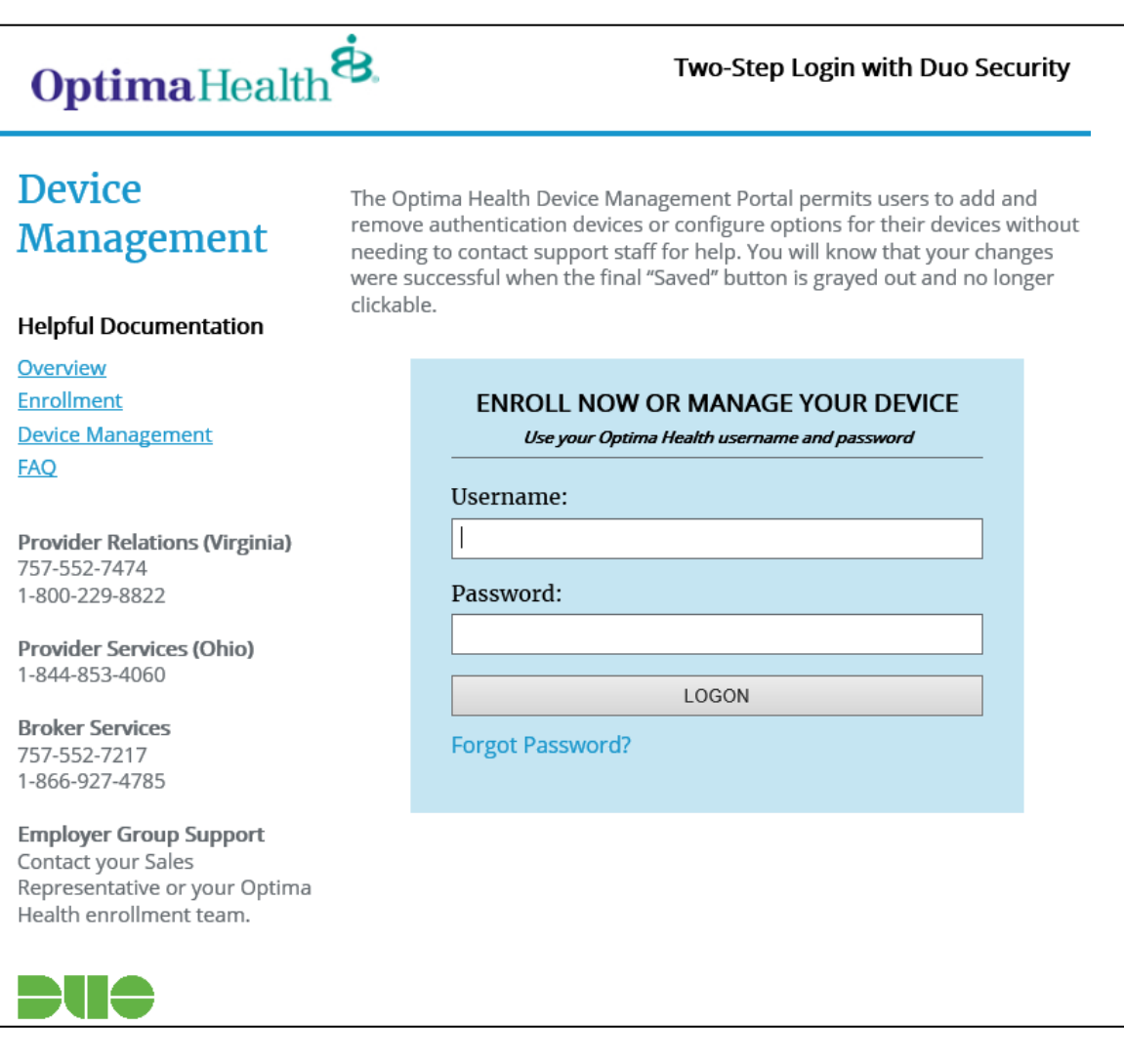

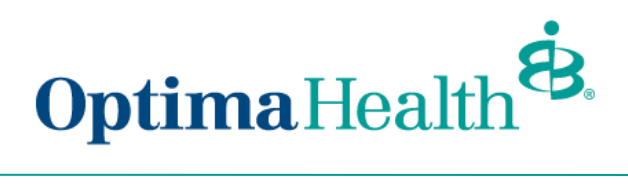

#### 3. Sign in using the same **Optimahealth.com username and password**

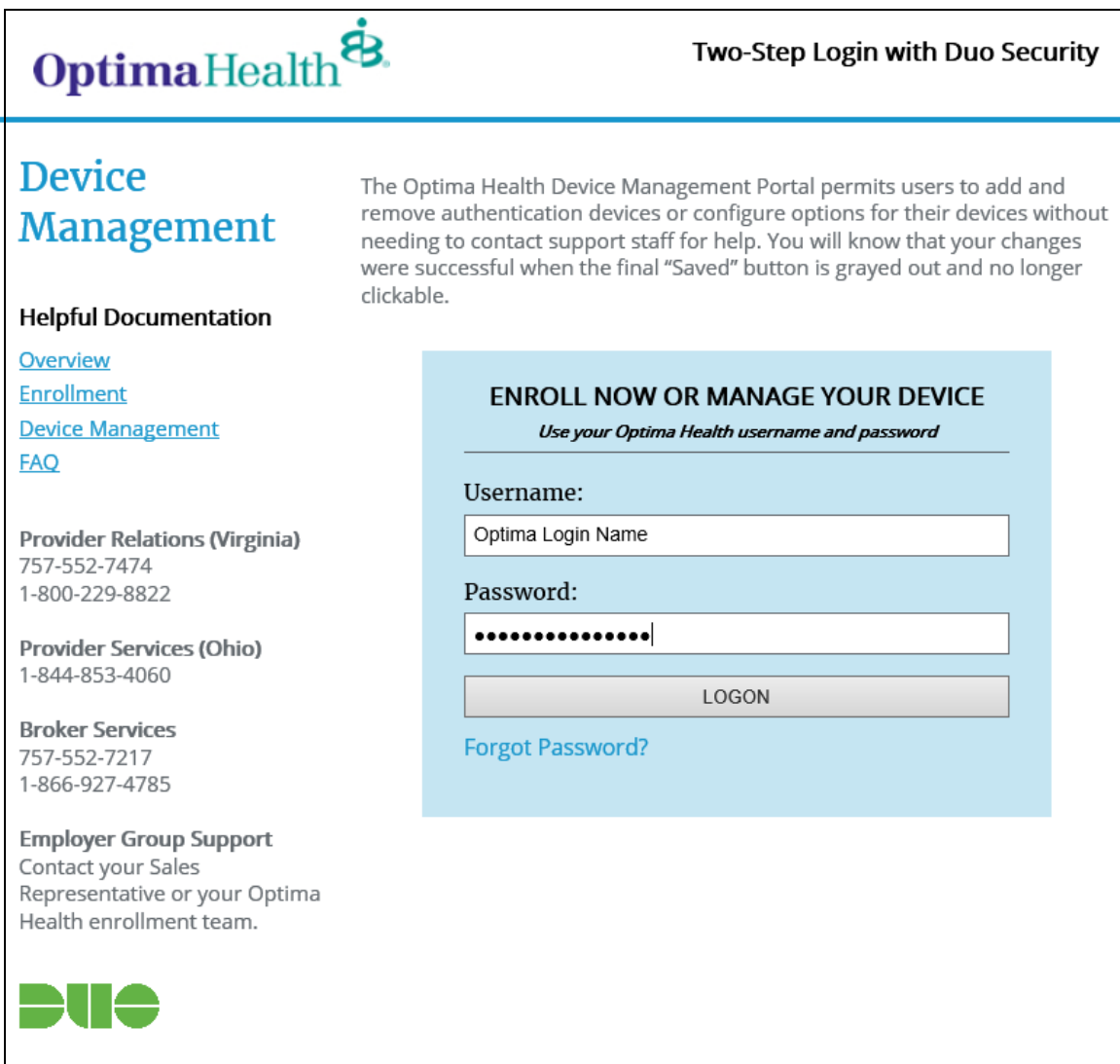

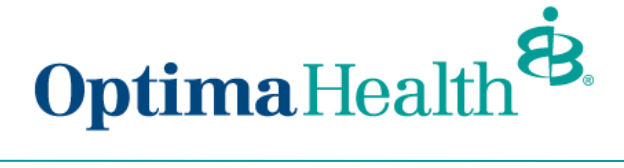

4. **Select** your Authentication Method

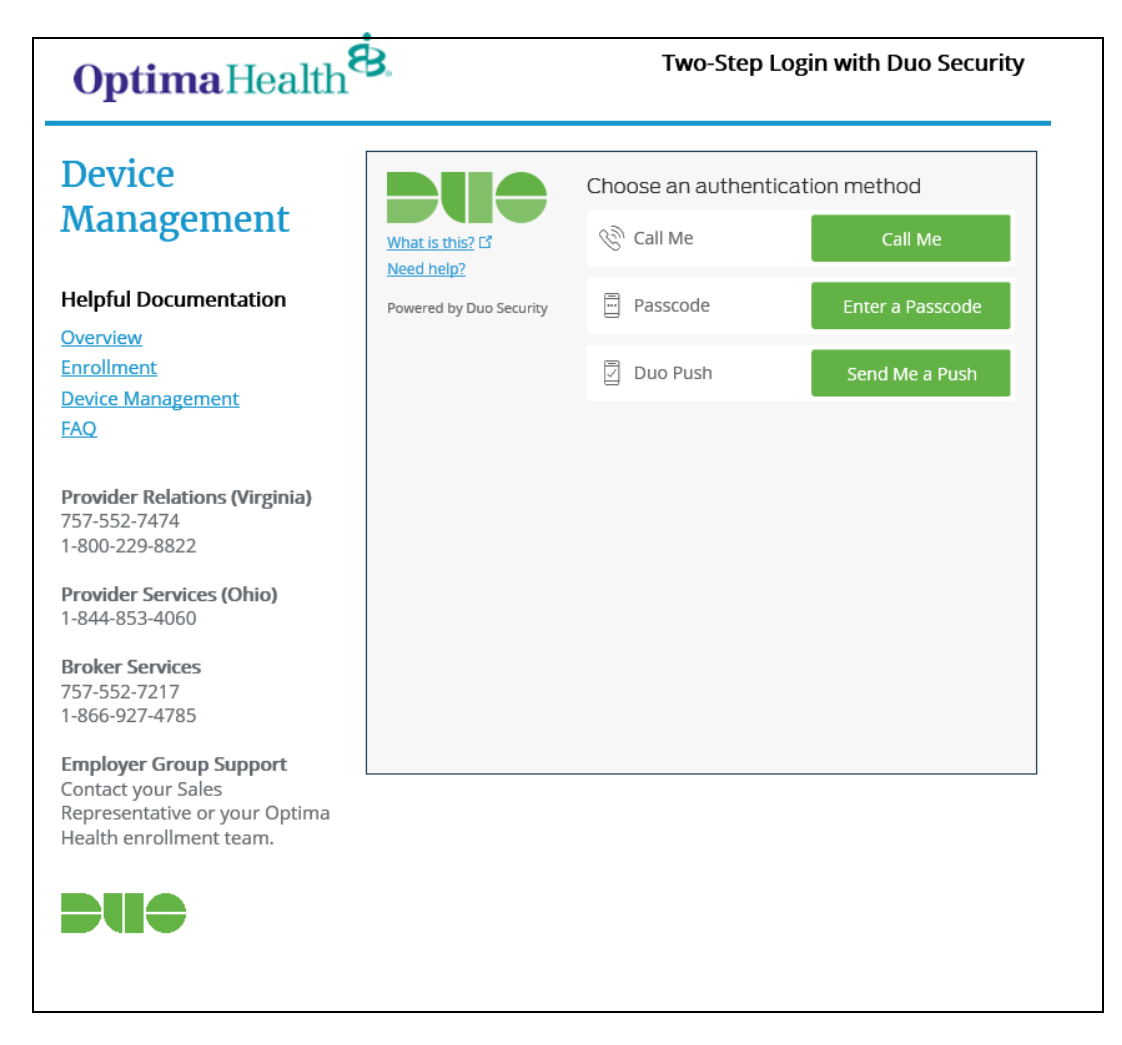

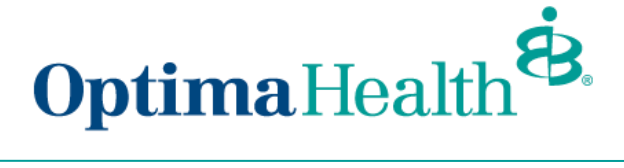

5. Once Authenticated you will see this screen

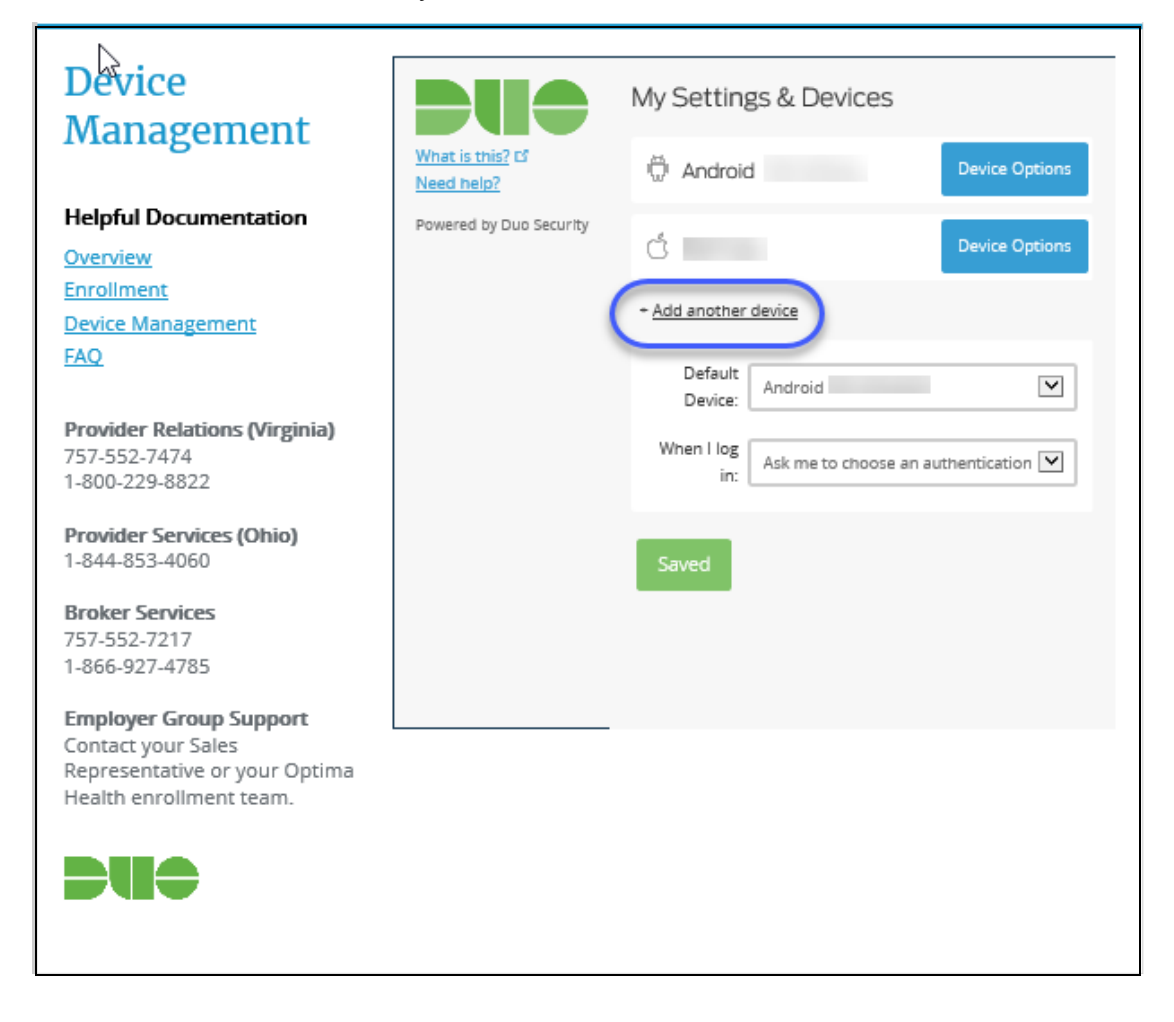

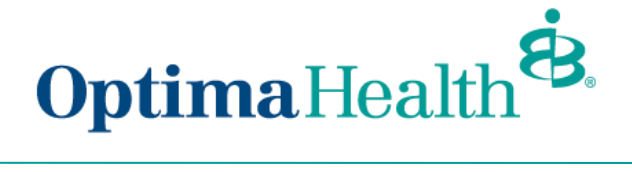

Selecting **Add another Device** you will see this screen where you can add a second mobile phone or a landline, adding other devices allow you select a default device.

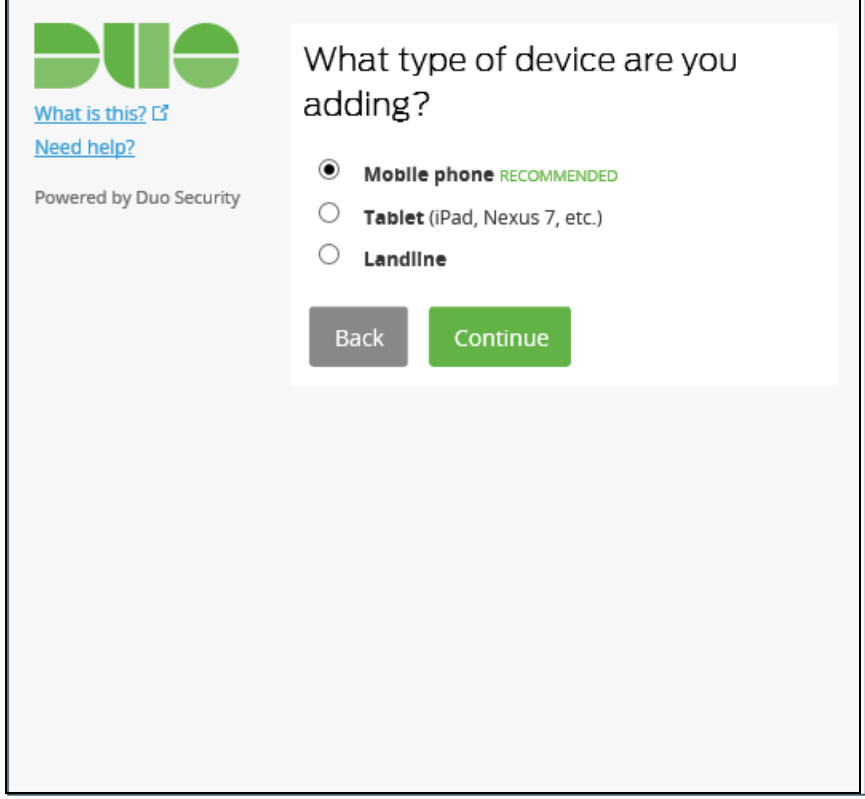

**Note:** If you changed your optimahealth.com password you may not be able to login until the next day to allow the new password to sync with DUO.

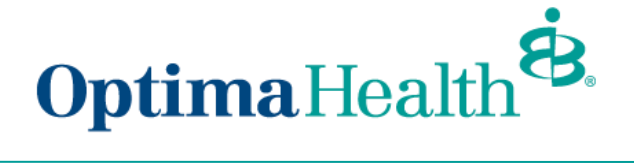

6. To **Reactivate** a device, select **Device Options** next to the device you want to work with (see the screen shot #5 above)

**Choose** your option and continue with the guided process.

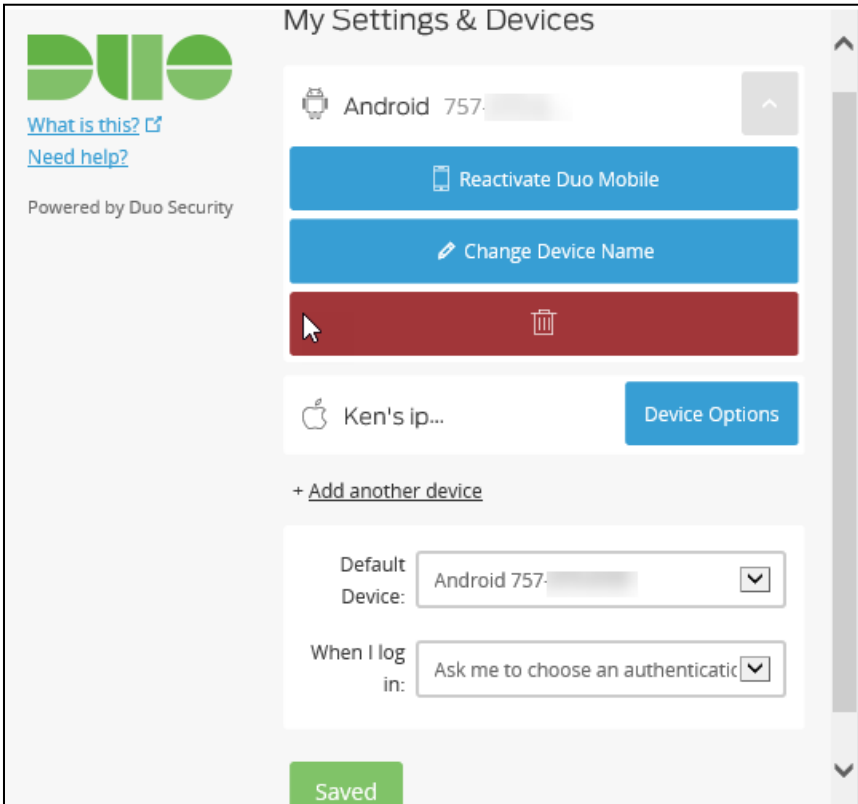

**Remember** to choose an option for **When I log in**:

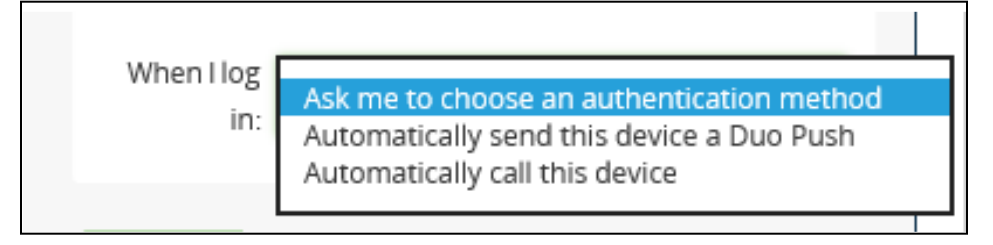